# How to Elect Recipient Agency (RA) Operation Type in CNMS

Use the following screenshots and instructions to complete Phase 1: Recipient Agency Operation Information reporting

#### **School Food Authority General Information**

After logging into the Child Nutrition Management System (CNMS), proceed to your SFA's General Information Page.

Click "SFA Annual Information"

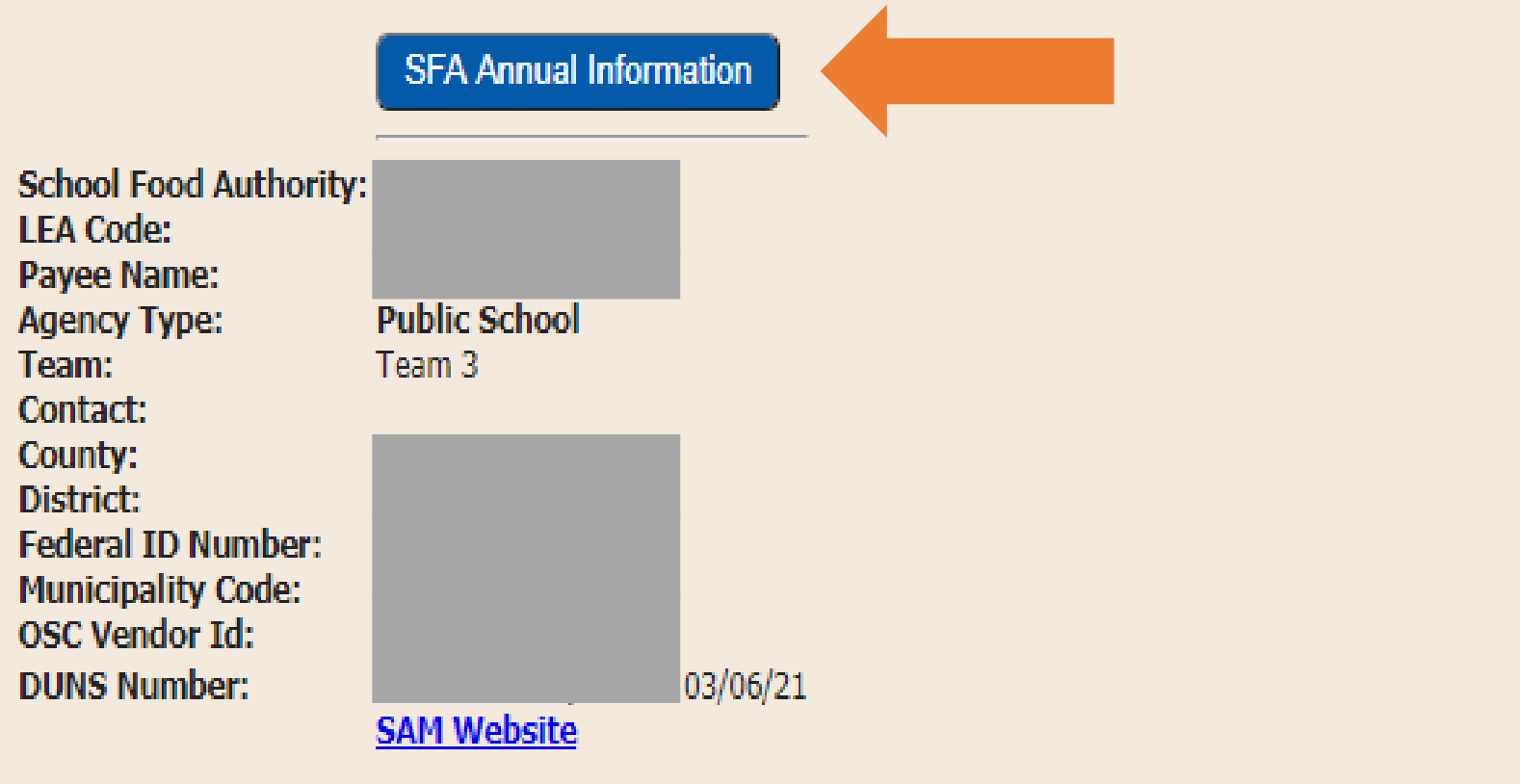

Click "2020- 2021" link under School Year

### **Select Year for SFA Annual Information**

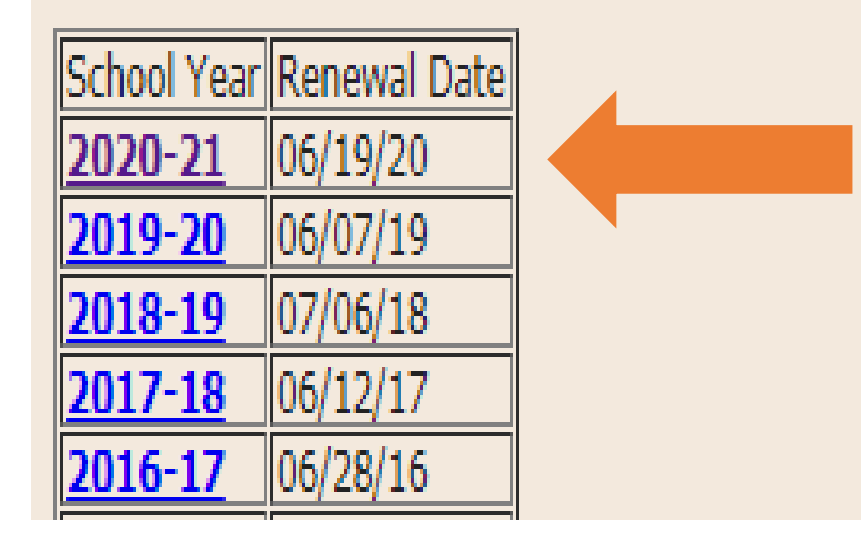

**SFA Name:** 

**LEA Code:** 

#### Click "Recipient Operations"

#### **RA Annual Information List**

#### **SFA ANNUAL INFORMATION**

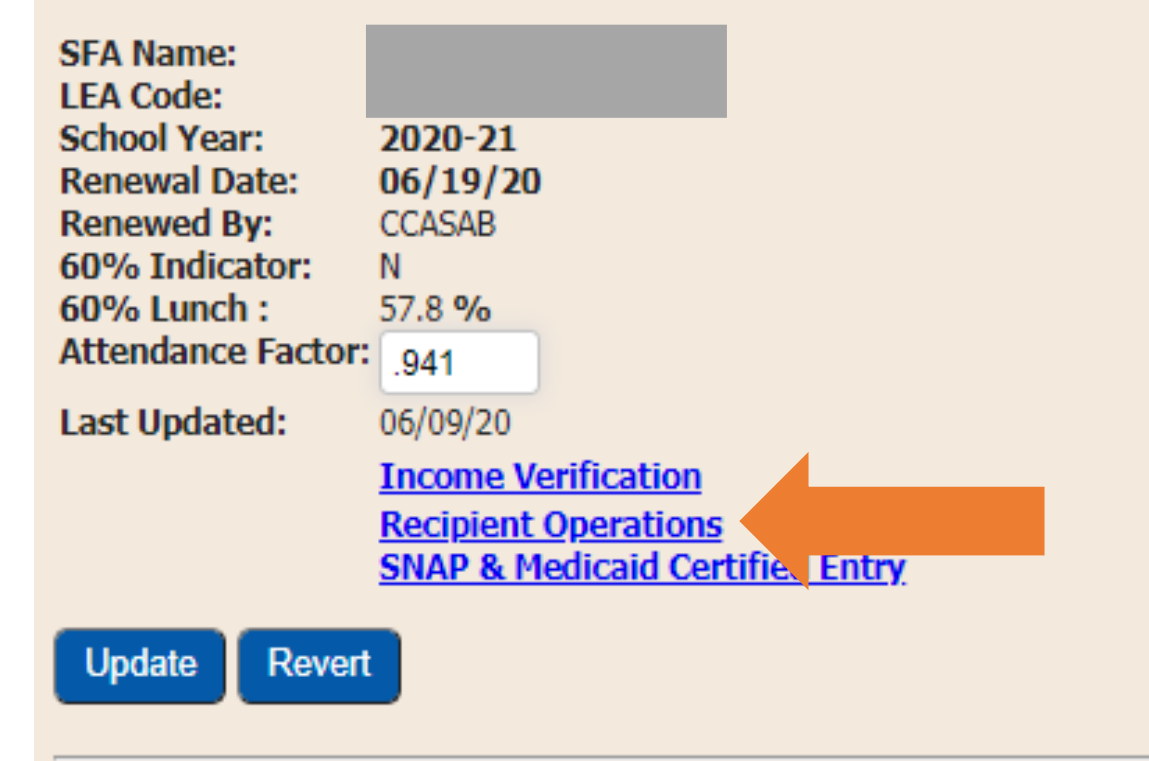

The screenshot shows the entire SFA operation by all active Recipient Agencies (RAs) and SFSP sites.

This module is where users indicate:

- Which program (SFSP, SSO or NSLP/SBP/SMP) is operating in each building,
- Or option to indicate if no meal service is to be provided at this location.
- If your SFA is operating at a location that is not listed, you are required to fill out the SSO/SFSP New Site Information Sheet. To request the sheet email [cnsfsp@nysed.gov](mailto:cn-sfsp@nysed.gov)

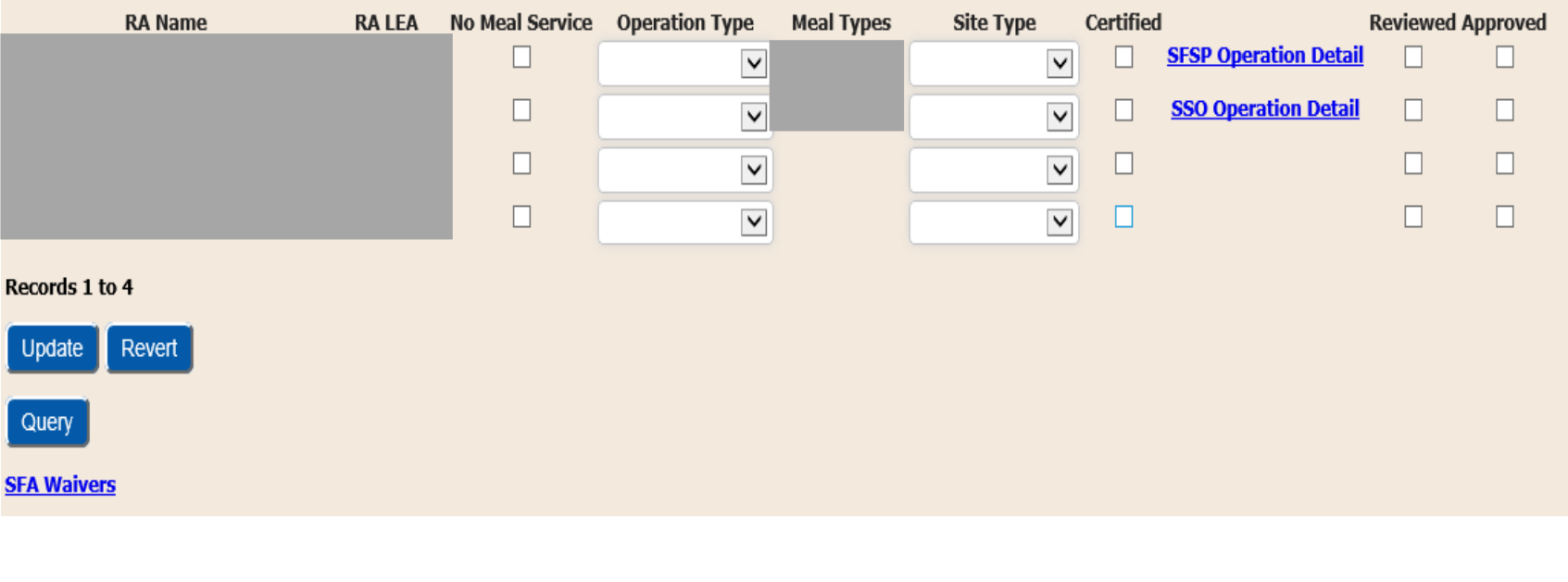

SFAs need to apply for SFSP prior to electing operation type in CNMS

Please see slide 23 for instructions on applying for SFSP and Snack.

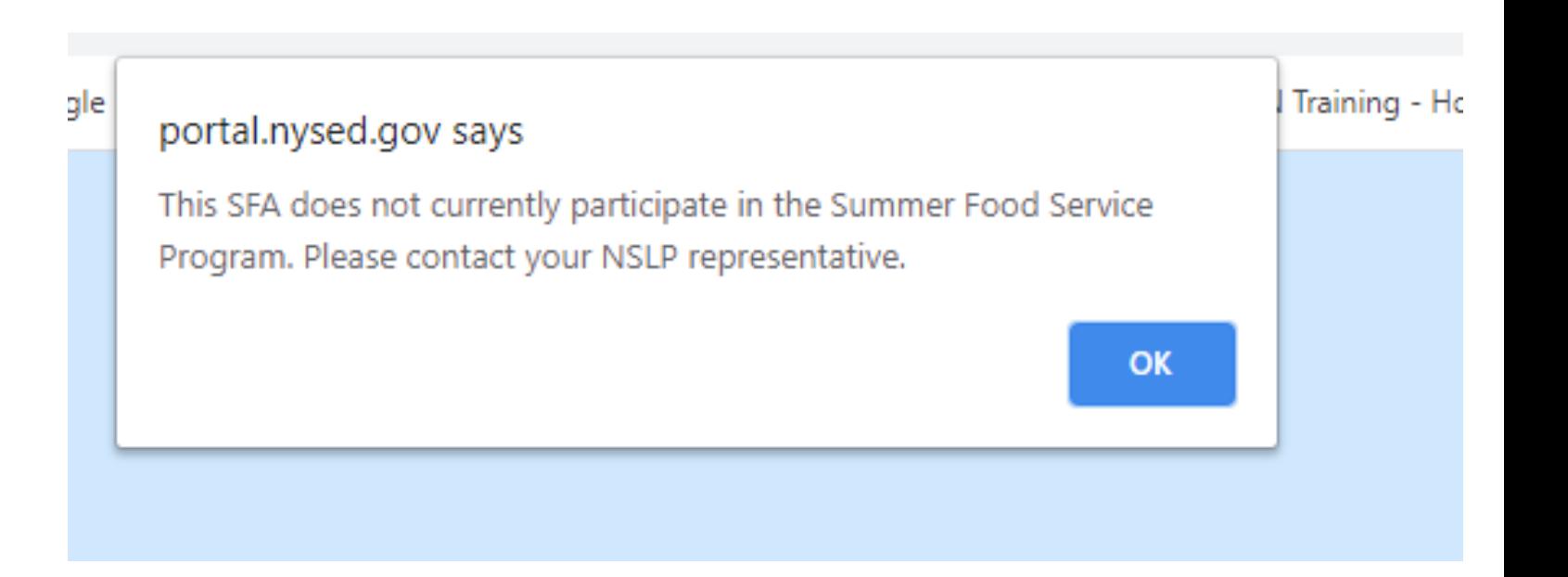

Under "Operation Type," there is a drop down with options of service to select for each RA; SFSP, SSO or NSLP/SBP/SMP.

If operating under SFSP or SSO, the type of site must be indicated using the drop down.

- An open site is open to all children (18 and under) in the community
- A closed enrolled site limits participation to only enrolled children at that specific site.

If the RA is operating under the NSLP/SBP/SMP, no further information is required for this selection.

If meal service was not offered at an RA/Site, select the box under "No Meal Service." This will inform CN staff to change the operating dates for this RA/Site to ensure that claiming will not be required.

Once you have completed the module, click the blue "Update" button.

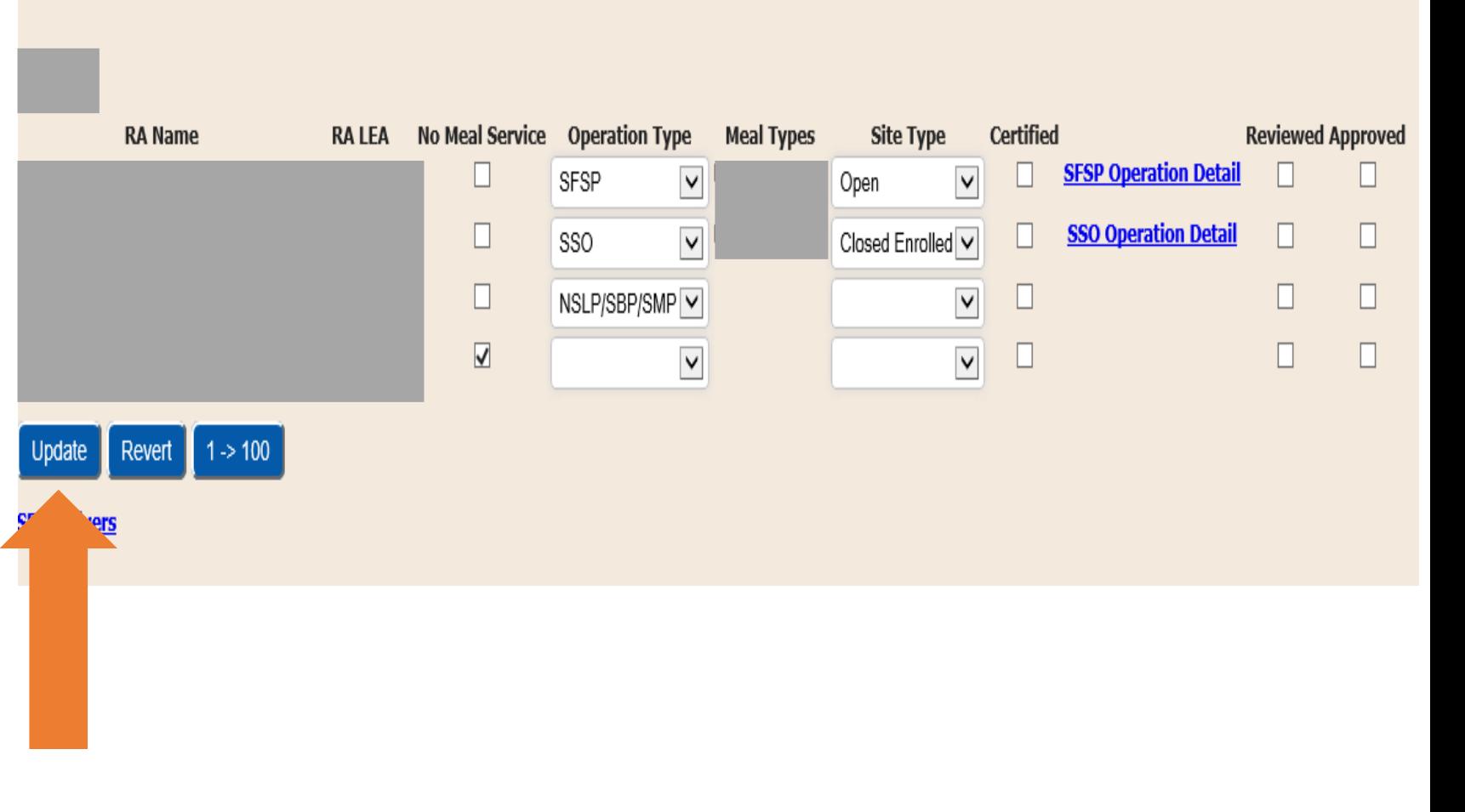

Once you click the blue "Update" button, if either SFSP and/or SSO was indicated then the link to the "SFSP Operation Detail" and "SSO Operation Detail" Screen will appear.

This link will take you to the next module where program specific information will be required.

If all RA/Sites are not listed once you clicked "Update," click on the "1-> 100" button to display all RAs/Sites.

#### **Recipient Operations RA** Name RA LEA No Meal Service Operation Type **Meal Types Site Type Certified Reviewed Approved SFSP Operation Detail**  $\Box$ SFSP  $\overline{\mathsf{v}}$ Ш  $\blacktriangledown$ Open  $\Box$ **SSO Operation Detail**  $\blacktriangledown$ П SSO Closed Enrolled V  $\Box$  $\Box$  $\Box$ NSLP/SBP/SMP  $\blacktriangledown$  $\overline{\mathsf{v}}$  $\Box$  $\Box$  $\blacktriangledown$  $\blacktriangledown$ Update Revert  $1 - 100$ **SFA Waivers**

If the SFA has more than 20 RAs/Sites, click "Next" to see additional RAs not previously listed.

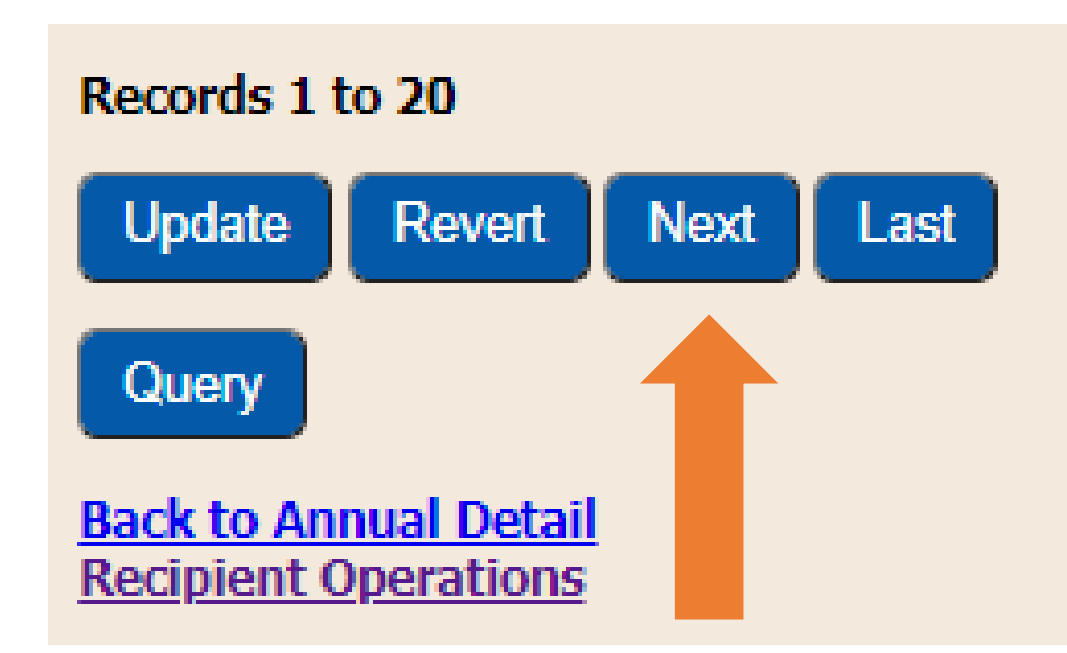

To fill in program specific information, click on the "SFSP Operation Detail" or "SSO Operation Detail" link. Please note, the title of the link that is shown on your screen will be dependent on the type of operation you selected for each RA/site.

If only SFSP operation type was selected, then only the SFSP Operation Detail link will appear.

If only SSO operation type was selected, then only the SSO Operation detail link will appear.

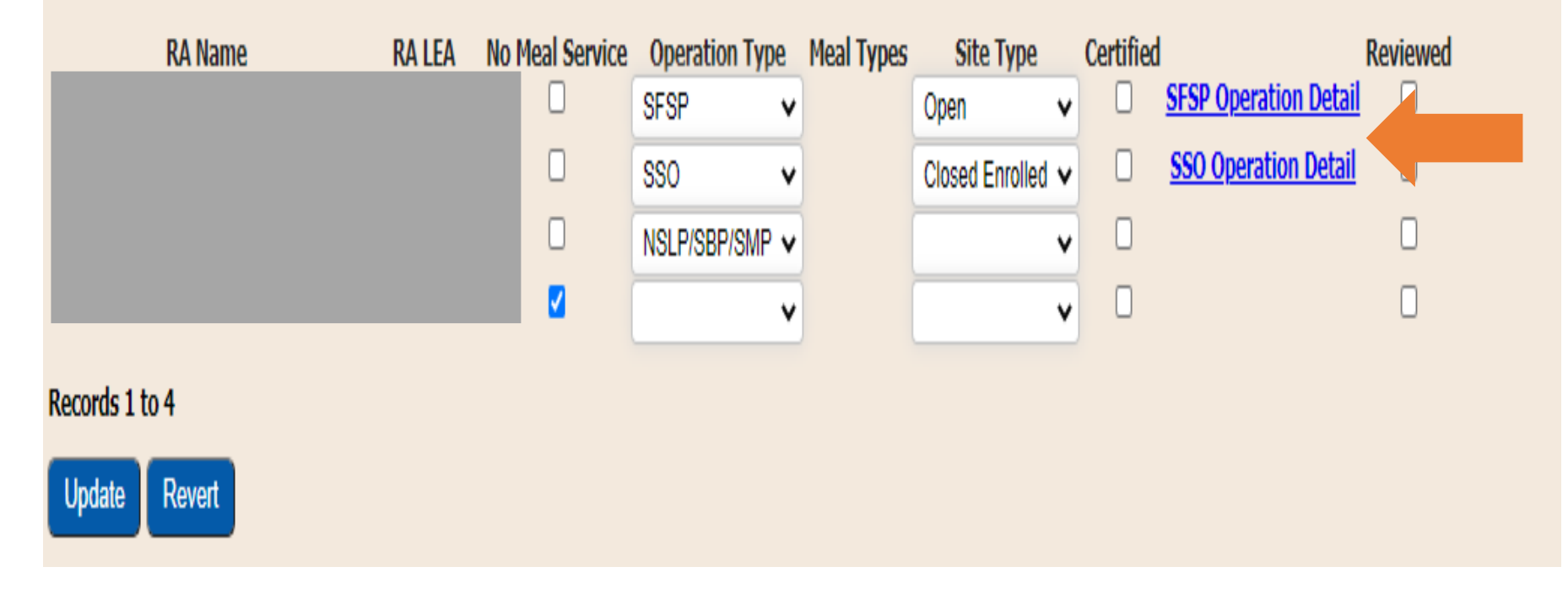

#### If your SFA is not operating SFSP at any RA/Site, skip to slide 18

This screenshot is the RA<br>SFSP Operation Detail page where you must provide program specific information.

This screen captures how each RA is operating.

Please see the next slides for elaborated details of what information is needed in each field

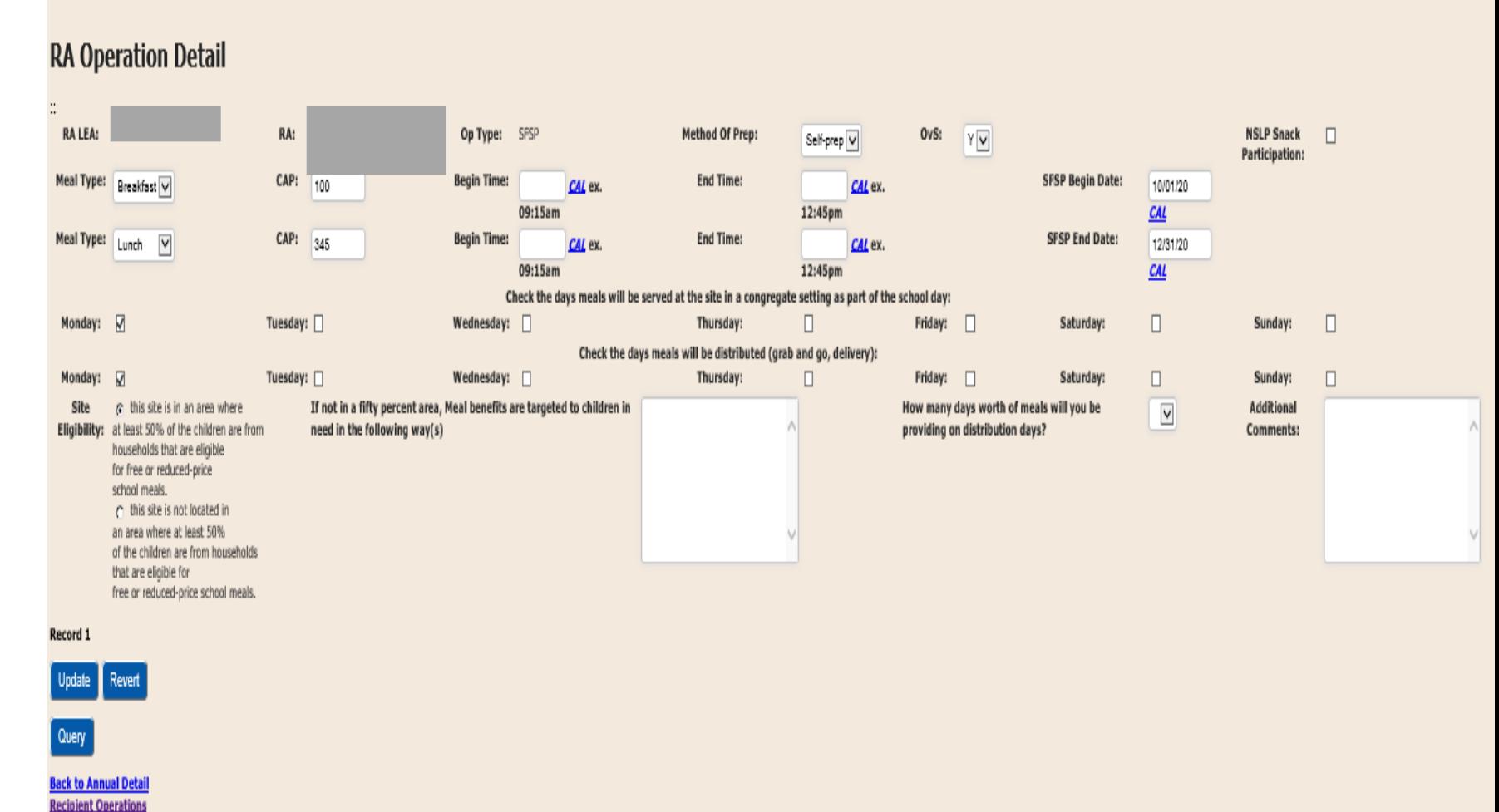

• Method of Prep - Choose how the RA prepares the meals

- Self-Prep Meals are prepared on site and served only at this site
- Satellite Meals are not prepared at the site
- Sat-Prep Meals are prepared and served on site and sent to additional sites
- OVS Indicate "Y" if Offer vs Serve (OVS) is being offered, if not, choose "N"
- Additional Comments Additional information such as multiple mealtimes, operated NSLP in September, etc. can be inputted here.

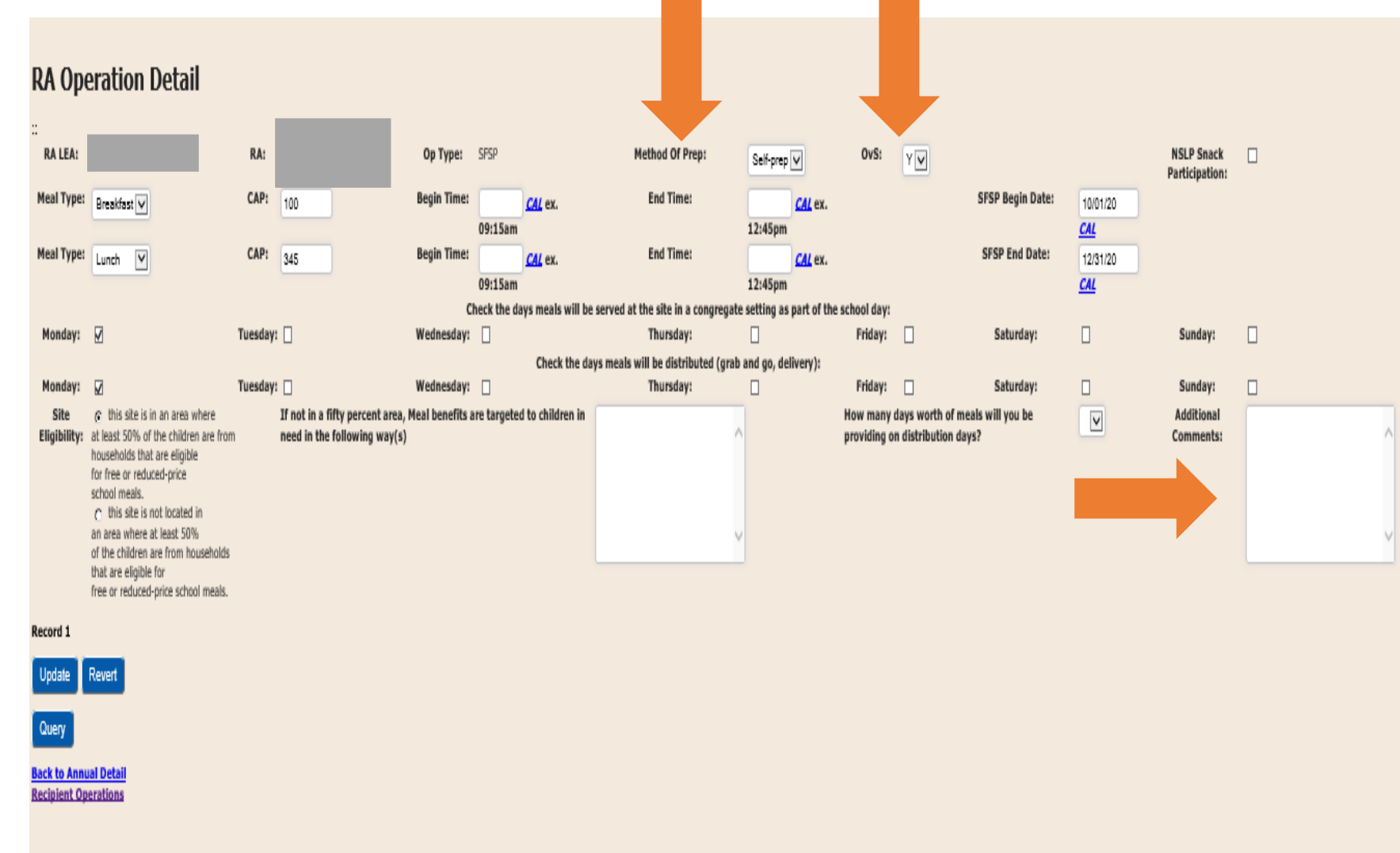

• Meal Type:

Under SFSP only 2 meal types are allowed. Choose up to 2 - Breakfast, Lunch/Supper, and/or Snack.

• If your program is claiming 2 Meal Types but also claiming under NSLP for Snack, check the box for "NSLP Snack Participation"

• CAP (Site Caps): Indicate the Site Cap for each meal type selected. CAP is the maximum number of meals that will be served per child per day per meal type for reimbursement.

> • Submission of a CAP does not indicate approval. SED will review your request to determine if it is reasonable prior to approval.

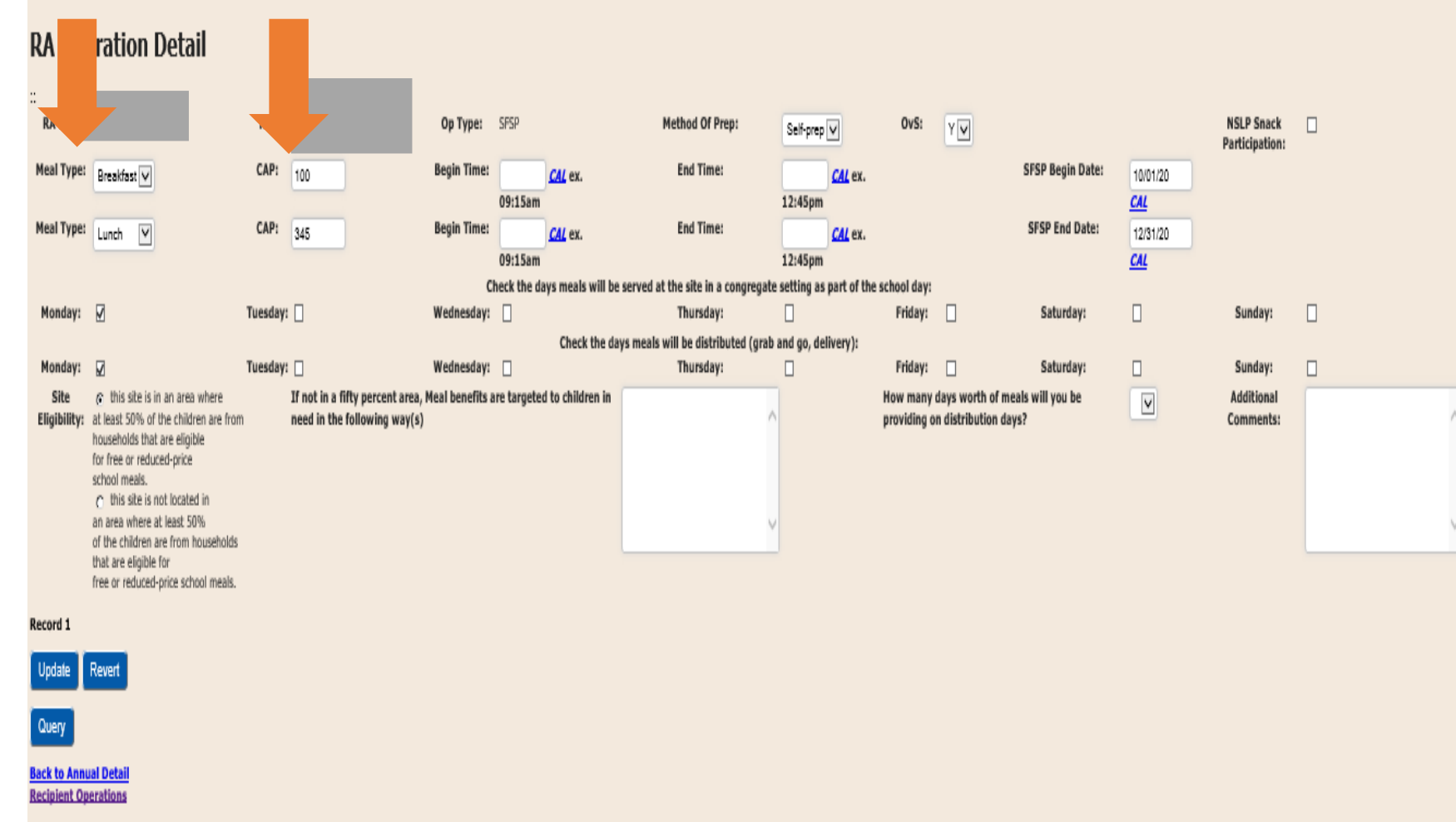

- Begin and End Time: Indicate the meal service begin and end time for each of the meal types.
- Begin and End Date: Indicate the dates you will operate SFSP. As of now, SFSP is available until June 30, 2021, or to the extent that federal and State funding allows.
	- CN representatives will reach out for clarification if the SFA has operated NSLP for other months not captured here.

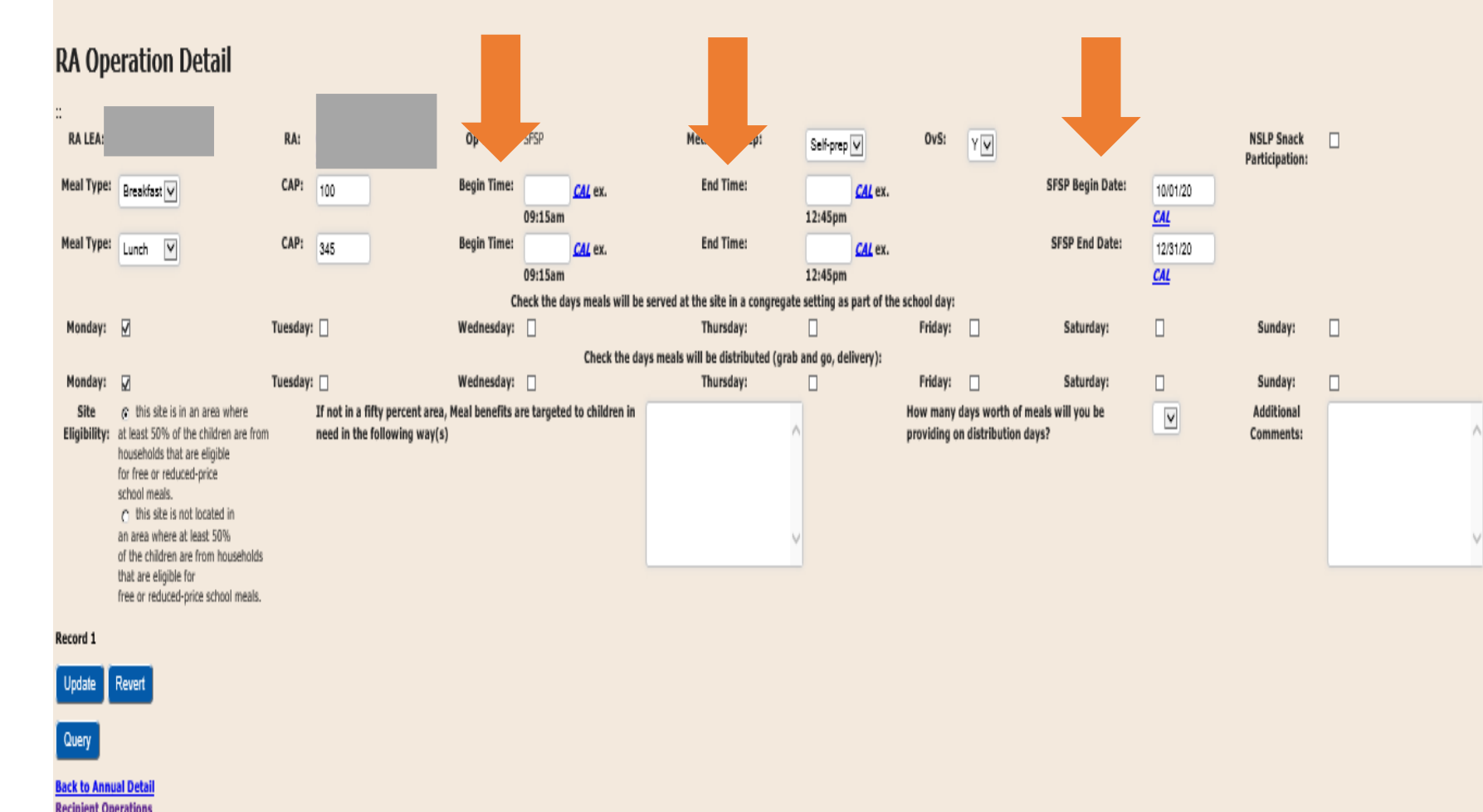

- Check the days meals will be served at the site in a congregate setting as part of the school day – Indicate the days that meals will be served in school or site setting.
- Check the days meals will be distributed – Indicate the days meals will be distributed via grab and go/delivery.

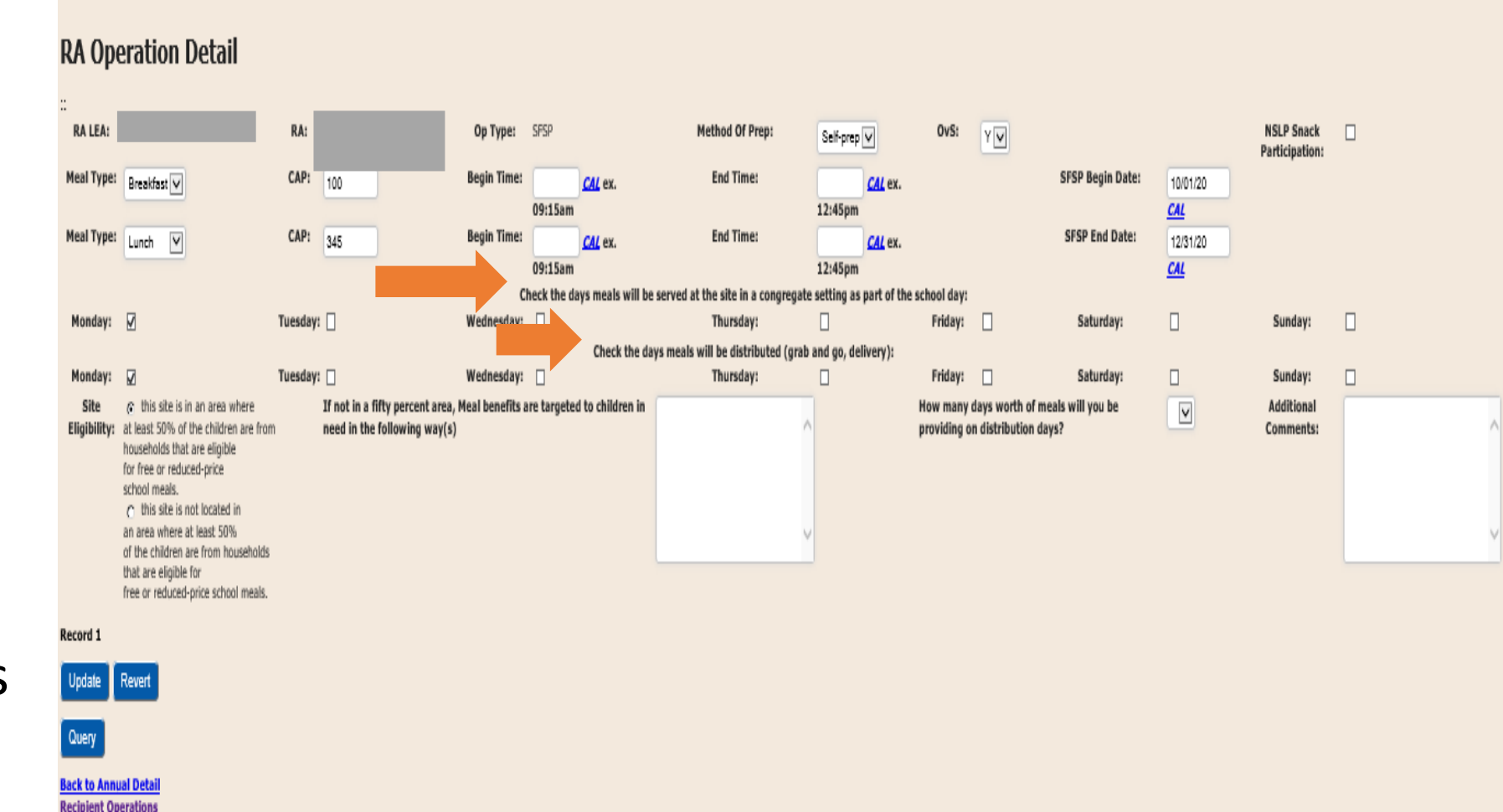

- Select how many days' worth of meals will be provided on distribution days.
	- If multiple distribution days, select the greatest number of days that meals are provided for
- Site Eligibility Must choose either, "this site is in an area where at least 50% of the children are from households that are eligible for free or reducedprice school meals"

#### Or

"This site is not located in an area where at least 50% of the children are from households that are eligible for free or reduced-price meals." **If this option is chosen, you will have to provide an explanation for how meal benefits are targeted to children in need.** 

Once all the fields are completed for each RA operating SFSP click the blue "Update" button.

#### **RA Operation Detail**

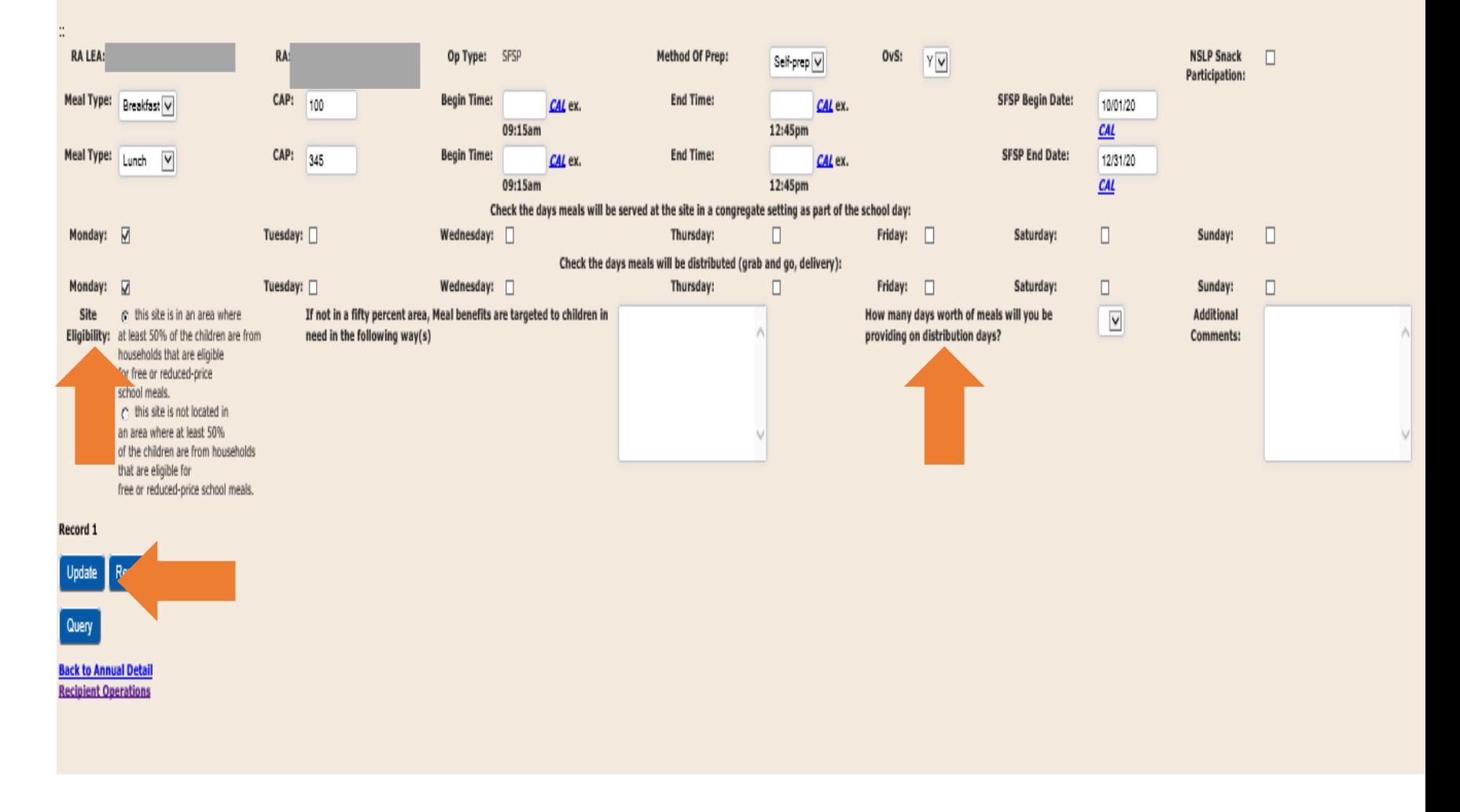

Once you have hit "Update" and it was successful, click on the "Recipient Operation" link to take you back to the Recipient Operations Screen.

### free or reduced-price school meals.

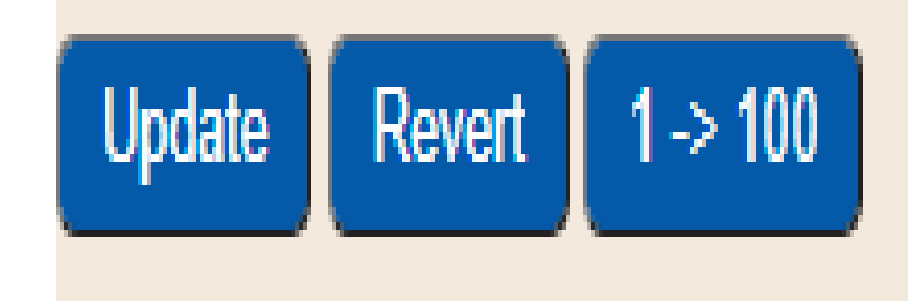

**Recipient Operations** 

**RA Operation Detail** This screenshot is the RA SSO Operation Detail page where you must provide program specific information.

This screen captures how each RA is operating.

Please see the next slide for elaborated details of what information is needed in each field

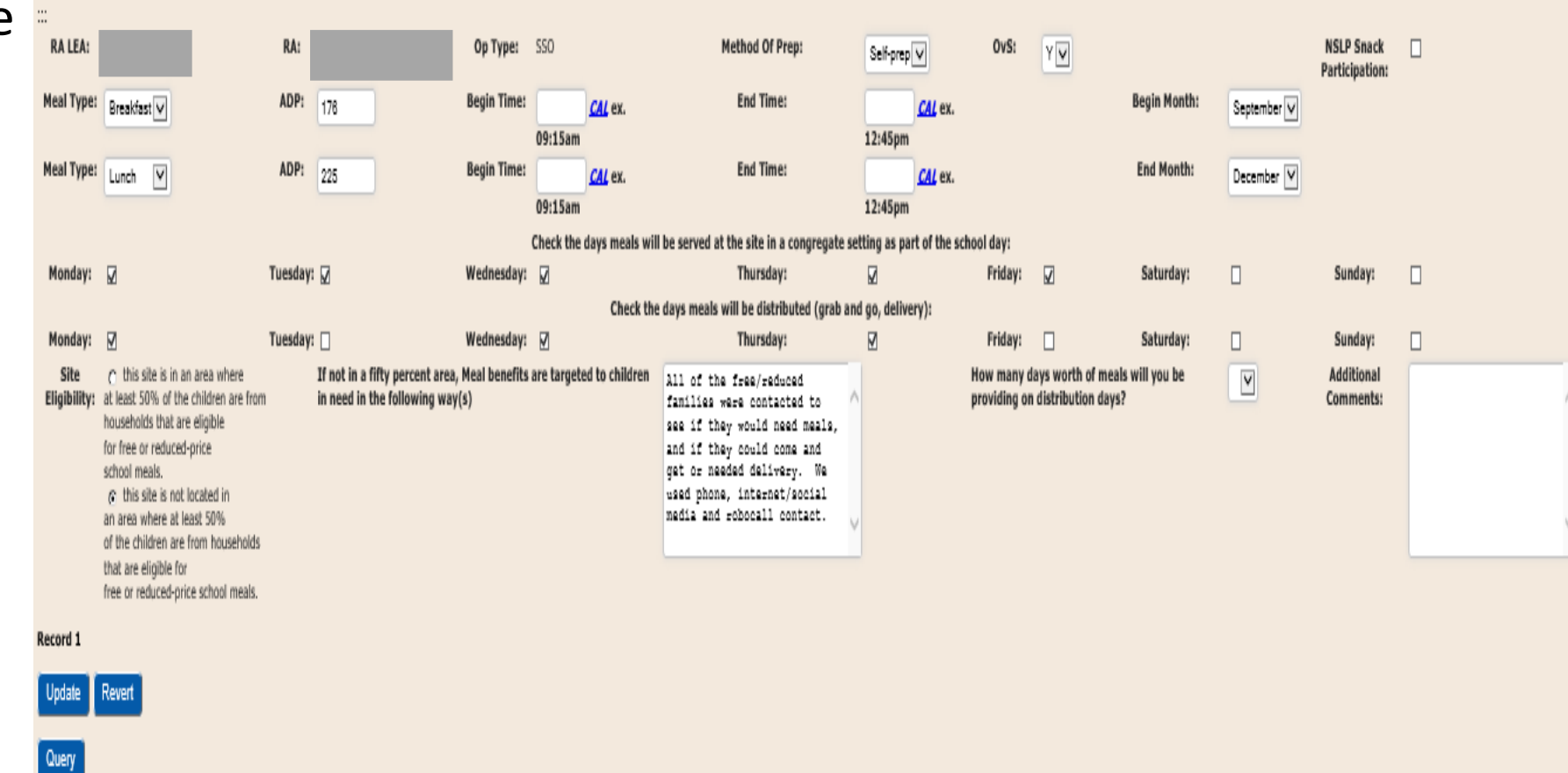

- Method of Prep Choose how the RA prepares the meals
	- Self-Prep Meals are prepared on site and served only at this site
	- Satellite Meals are not prepared at the site
	- Sat-Prep Meals are prepared and served on site and sent to additional sites

• OVS - Indicate "Y" if Offer vs Serve (OVS) is being offered, if not, choose "N"

• Additional Comments – Additional information such as multiple mealtimes, operated NSLP in September, etc. can be inputted here.

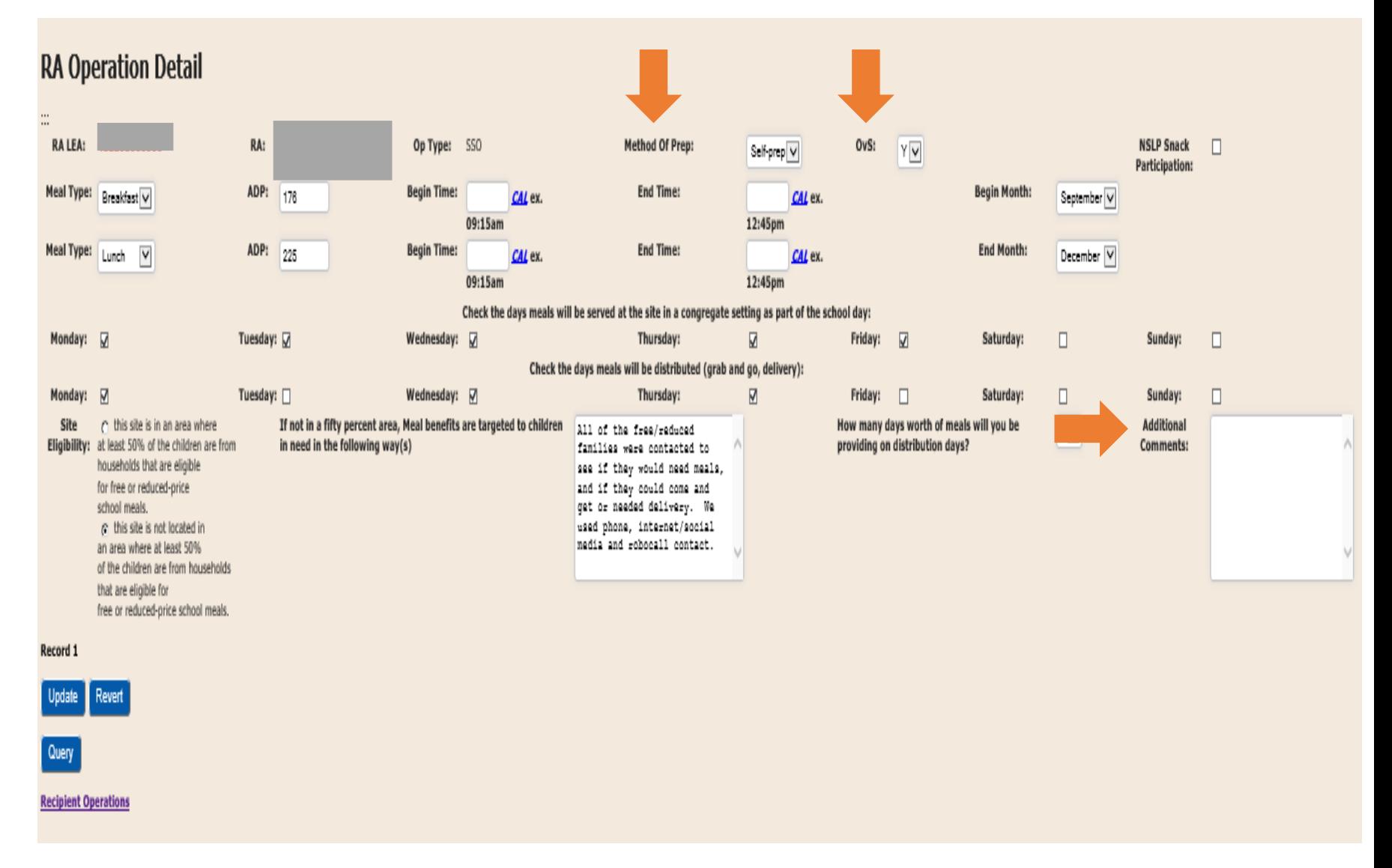

Meal Type  $-$ Under SSO only 2 meal types are allowed. Choose up to 2 - Breakfast, Lunch/Supper, and/or Snack.

• If your program is claiming 2 Meal Types but also claiming under NSLP for Snack, check the box for "NSLP Snack Participation"

 $\bullet$  ADP  $-$ 

Indicate the Average Daily Participation (ADP) for each meal type selected. ADP is the number of meals expected to be served each day.

• Submission of an ADP does not indicate approval. SED will review your request to determine if it is reasonable prior to approval.

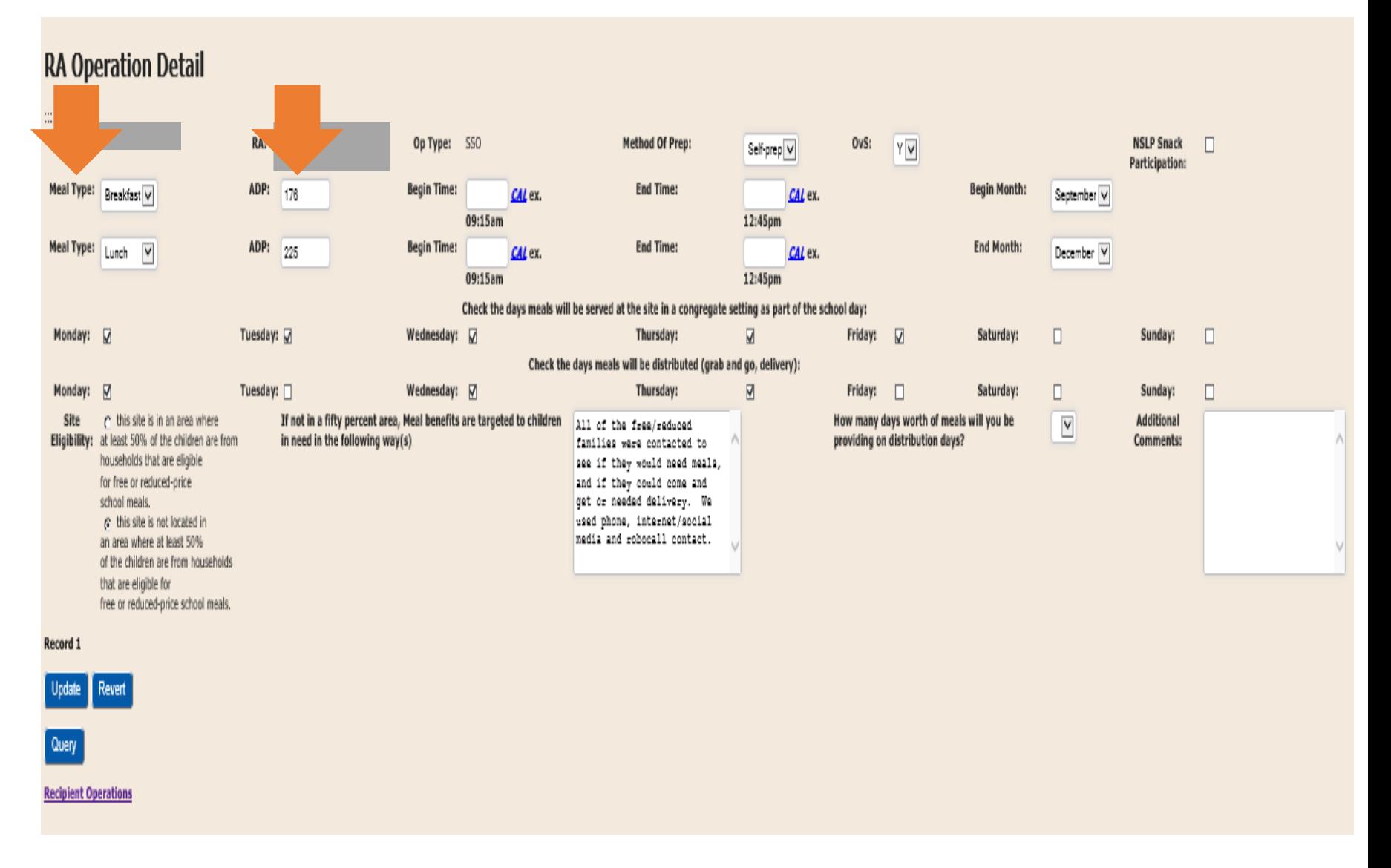

- Begin and End Time Indicate the meal service begin and end time for each of the meal types.
- Begin and End Month Indicate the months you will operate SSO. If SSO operations did not start until October, indicate October as the begin month. As of now, SSO is available until June 30,2021. This is subject to change.

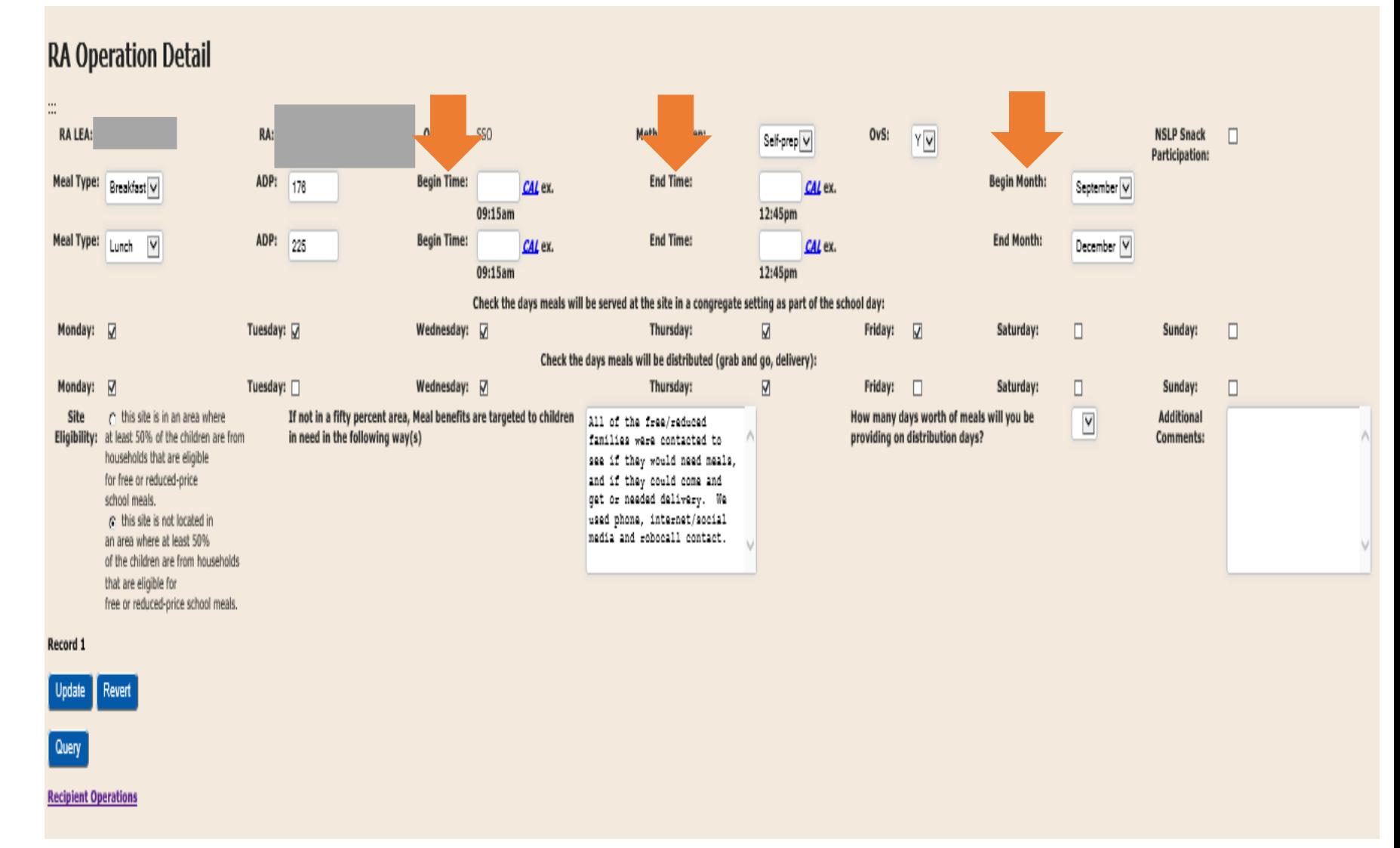

- Check the days meals will be served at the site in a congregate setting as part of the school day – Indicate the days that meals will be served in school or site setting.
- Check the days meals will be distributed – Indicate the days meals will be distributed via grab and go/delivery.

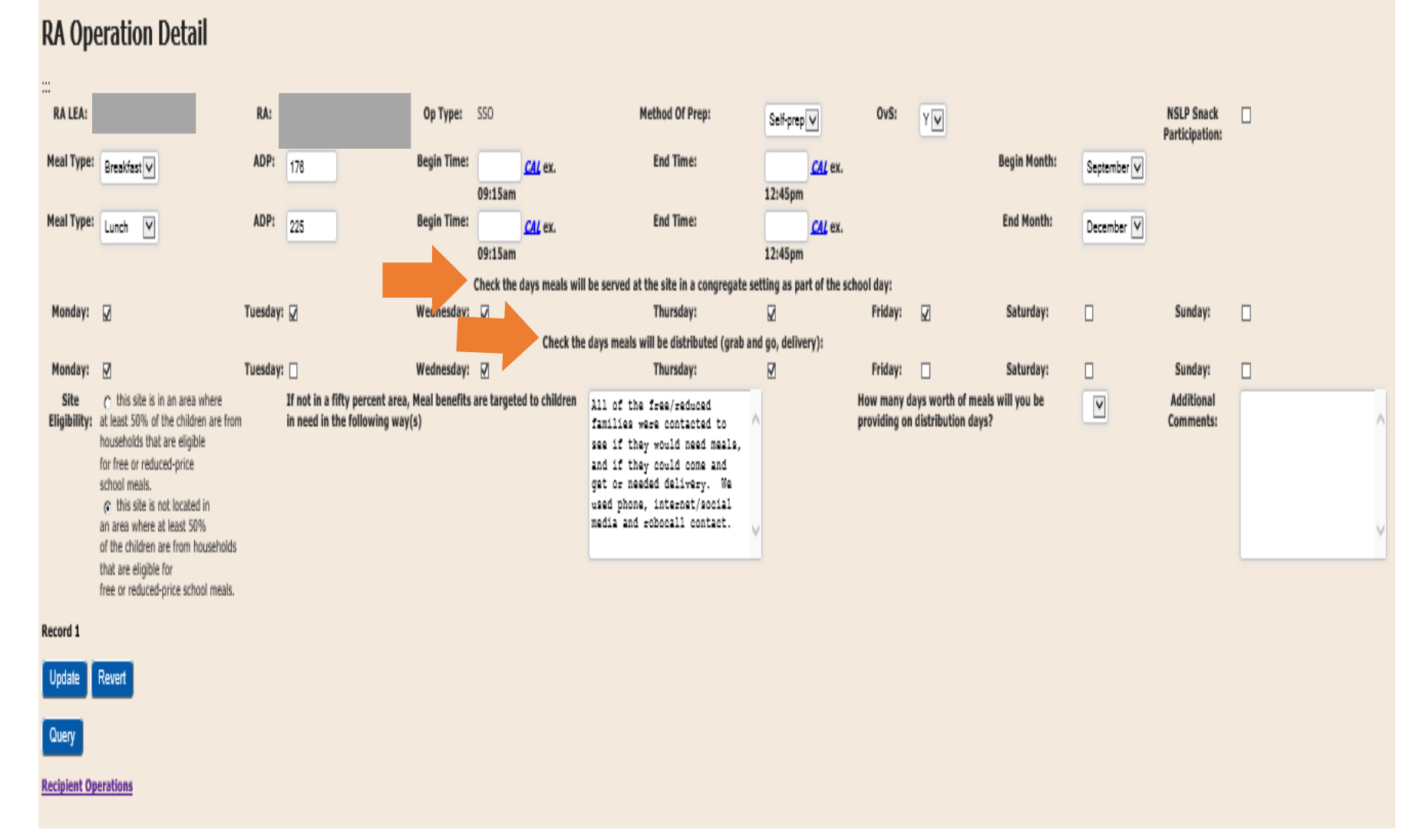

- Select how many days' worth of meals will be provided on distribution days.
	- If multiple distribution days, select the greatest number of days that meals are provided for
- Site Eligibility Must choose either, "this site is in an area where at least 50% of the children are from households that are eligible for free or reduced-price school meals"

Or

"This site is not located in an area where at least 50% of the children are from households that are eligible for free or reduced-price meals." **If this option is chosen, you will have to provide an explanation for how meal benefits are targeted to children in need.** 

Once all the fields are completed for each RA operating SSO click the blue "Update" button.

#### **RA Operation Detail**

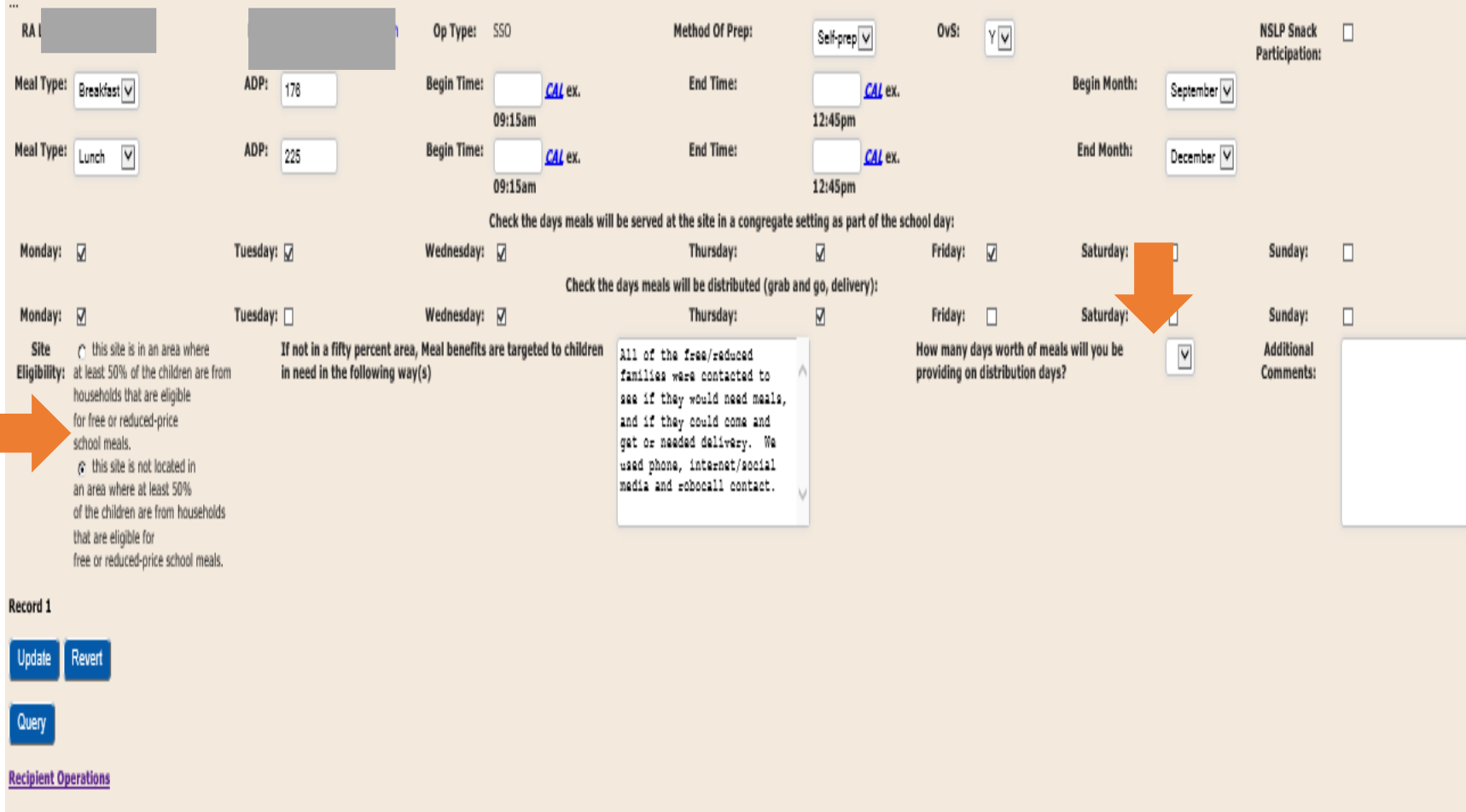

Once you have hit "Update" and it was successful, click on the "Recipient Operation" link to take you back to the Recipient Operations Screen.

### free or reduced-price school meals.

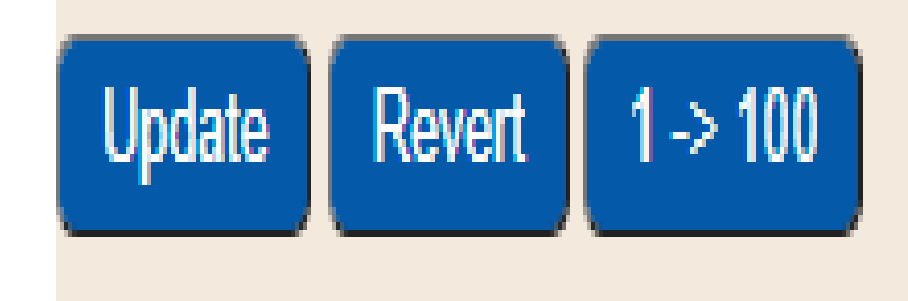

Once you return to the Recipient Operations screen, you will see the Meal Types that were entered in the Operation Detail page.

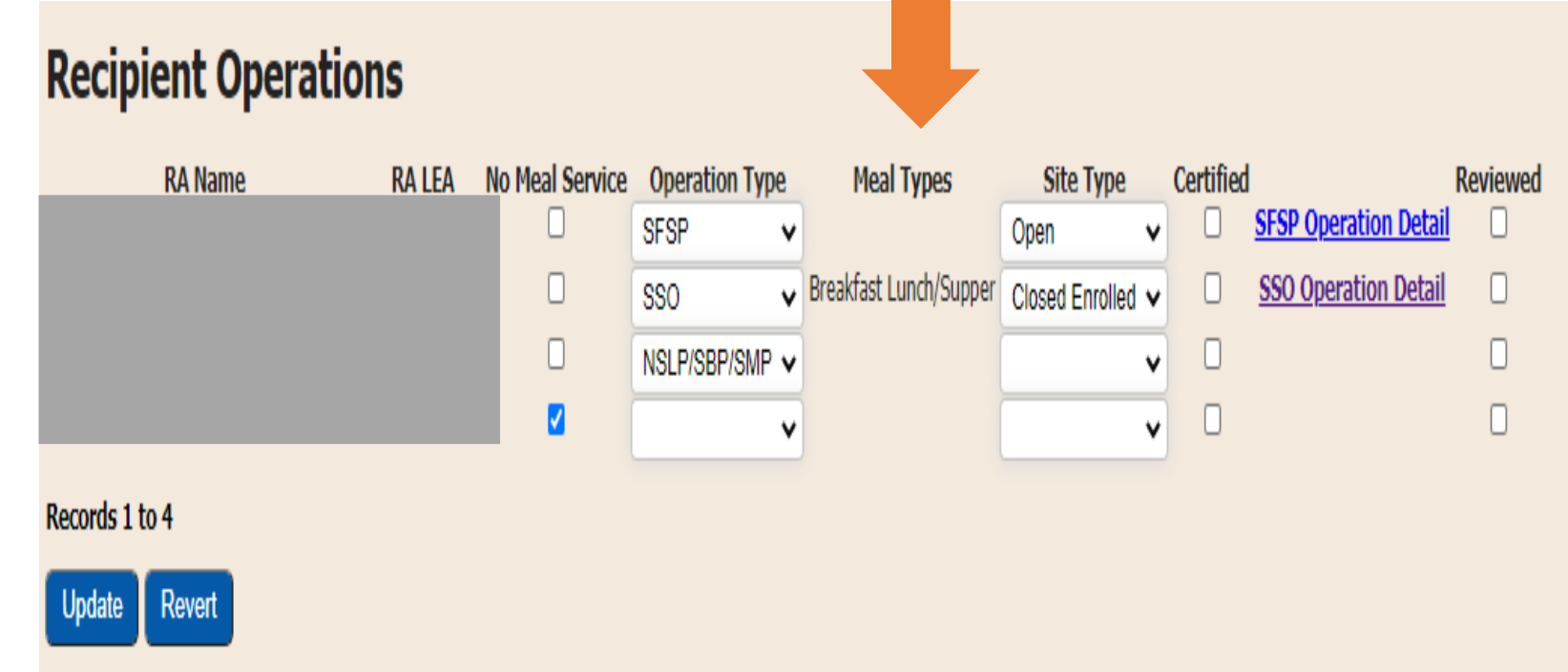

Once the above steps for all RAs/Sites in the SFA have been completed, you must certify your information.

To do so, check the box under "Certified" for all entered information for and click the blue "Update" button.

By certifying your information, it will allow CN staff to receive notification that your SFA's information is ready for review. You will know that the certification was successful by the rows updated indicator.

Note: when you click "Update", a "Success" message will not appear.

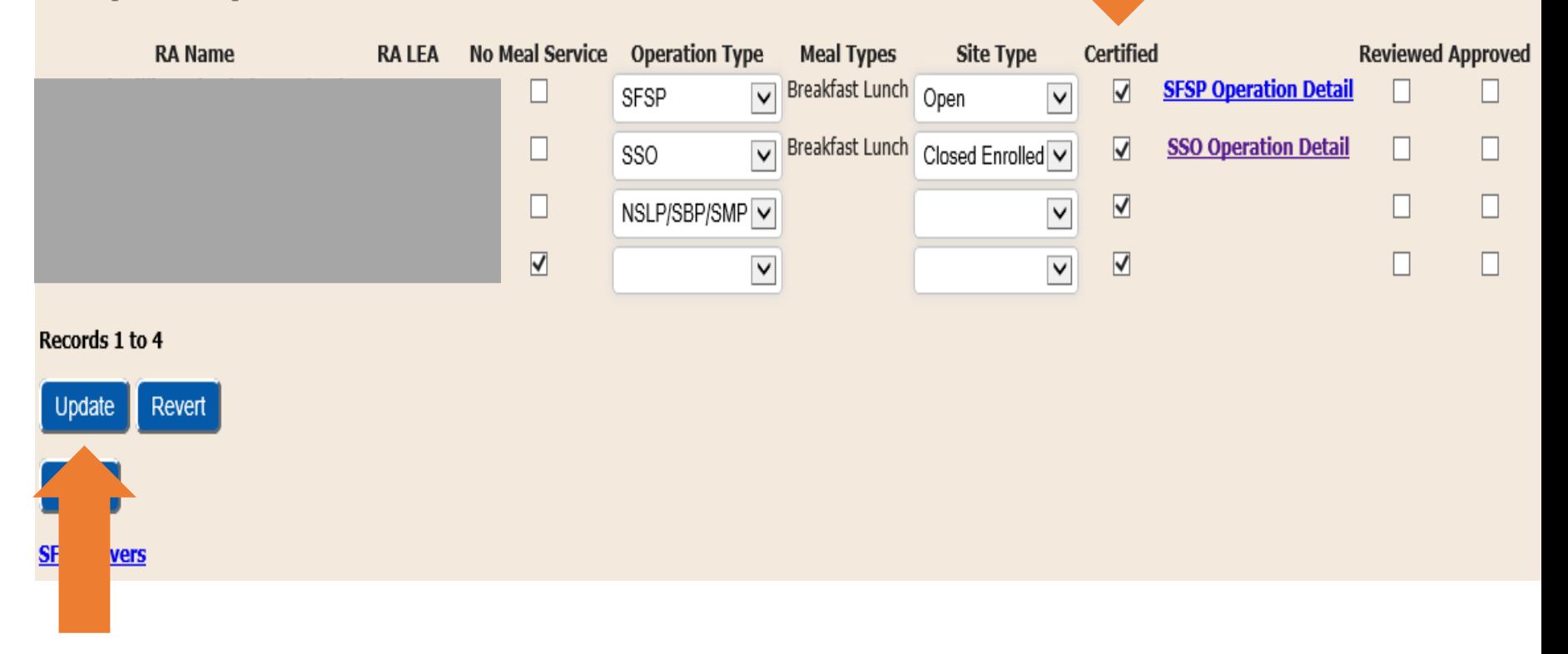

Accessing Program Applications on the CN website Note: NO applications are needed to operate SSO

- Summer Food Service Program (SFSP)
	- In the blue toolbar, under Programs, select Summer School Food Service Program. Scroll to find the application request form.
		- [http://www.cn.nysed.gov/form/new](http://www.cn.nysed.gov/form/new-sponsor-application-request-form) -sponsor-application-request-form
	- For New Sponsors:
		- Complete the New Sponsor Application Request Form.
	- Previously Approved Sponsors:
		- Contact your SFSP representative or email [cnsfsp@nysed.gov](mailto:cnsfsp@nysed.gov)
- Afterschool Snack Program (Snack)
	- Click the link below to request a Program Addition Form which is required to add Snack.
	- http://www.cn.nysed.gov/form/newapplication-request-form

### Next Steps

- CN staff will review all certified information.
- If representatives have any questions or concerns, you will receive an email stating such.
- CNMS will be updated accordingly and SFA/Sponsor admins and users will receive an email informing them of the approval and ability to start submitting reimbursement claims.